## **[MyAgreement@UL** 등록 및 계약서 처리 방법 안내**]**

1. 계약서 작성을 위하여 고객님께서 받으시는 자동 이메일에서 <MyAgreement@UL 링크, ID, 비밀번호>를 확인해 주시기 바랍니다.

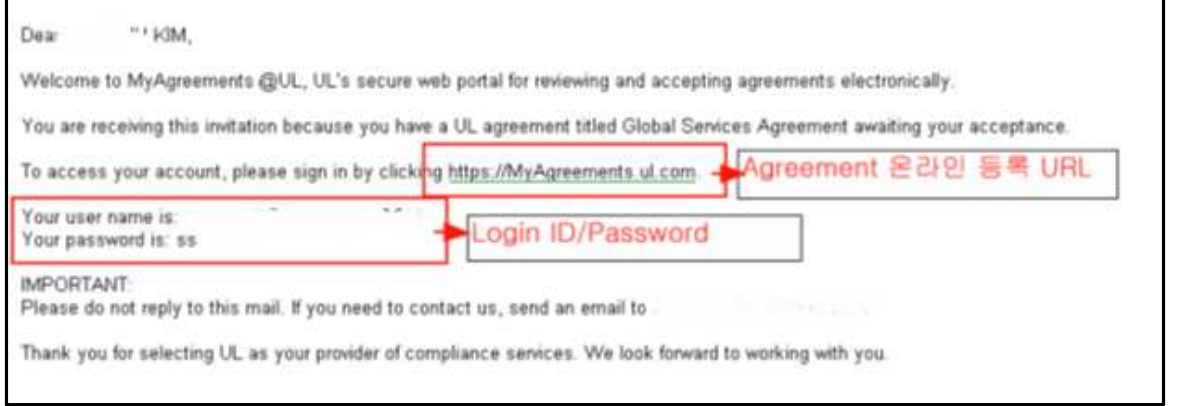

## 고객 참조용 한글 번역본입니다.

안녕하세요 고객님, UL 계약서를 온라인상으로 검토 및 수락하실 수 있는 MyAgreements@UL 을 이용해 주셔서 감사합니다. 귀사의 GSA 계약서가 고객님의 수락을 기다리고 있습니다. https://myagreements.ul.com 를 클릭하시어 고객님의 계정에 접속하신 뒤 계약서를 수락해주시기 바랍니다. 사용자이름(ID): XXXXX 비밀번호: XXXXXXXXX 중요: 본 이메일에 회신하지 마십시오. 관련 문의사항은 cs.kr@kr.ul.com 으로 메일 주시기 바랍니다. 감사합니다

2. 링크를 클릭하시어 MyAgreement@UL 에 접속 후, 이메일로 받으신 ID 와 비밀번호로 로그인 합니다.

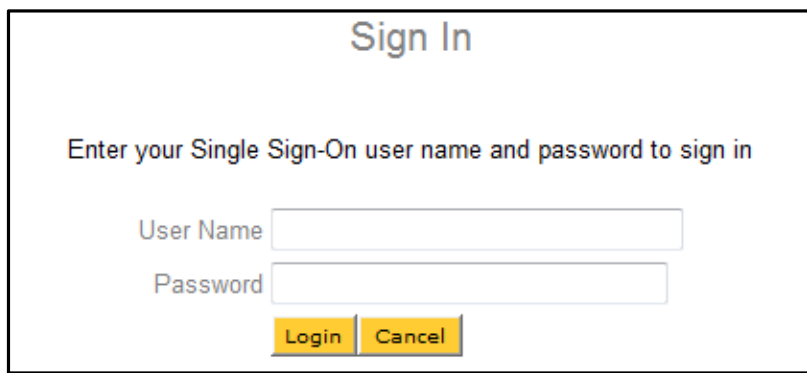

3. 로그인 하신 후 첫 페이지 하단의 MyAgreements 를 클릭해 주십시오.

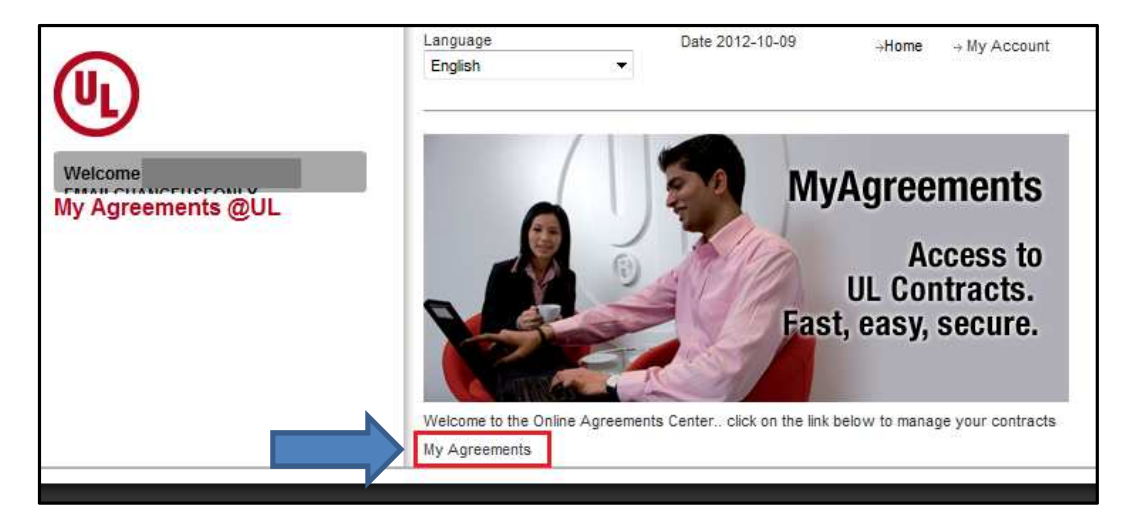

4. 고객님의 계약서를 검토/처리하기 위하여 Pending Agreements 를 해 주십시오.

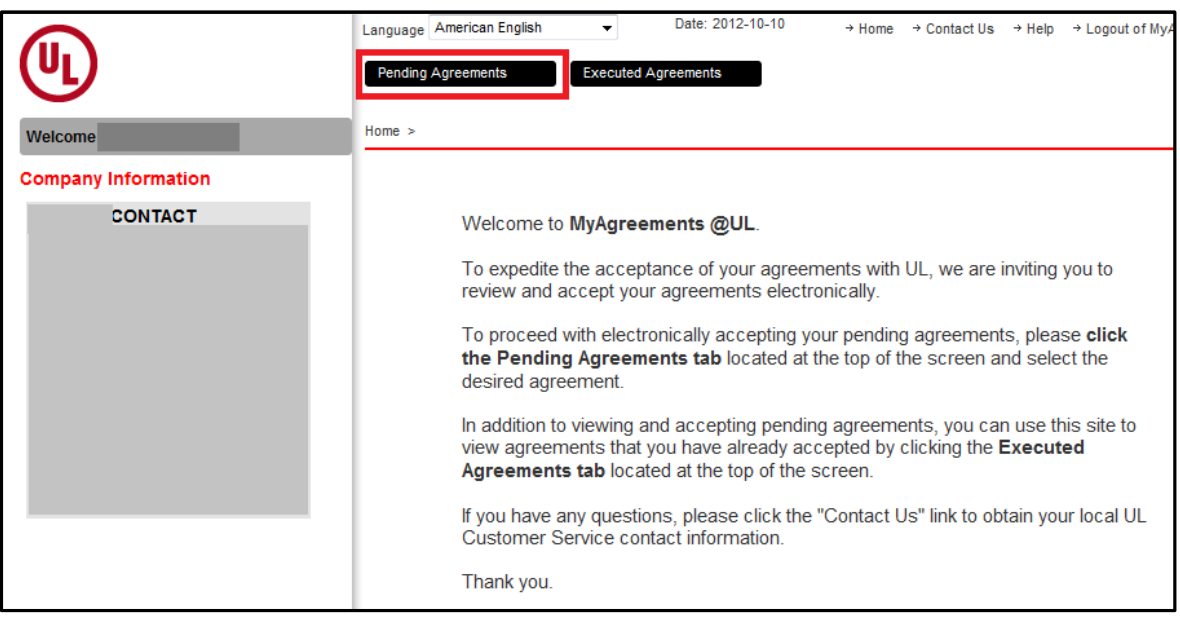

5. 처리하실 계약서 (GSA)의 좌측 "Click here to view and accept"를 클릭해 주십시오.

("Click here to view"로 표시된 계약서는 온라인상으로 수락이 불가능한 계약서이며, 계약서 내용의 검토만 가능합니다.)

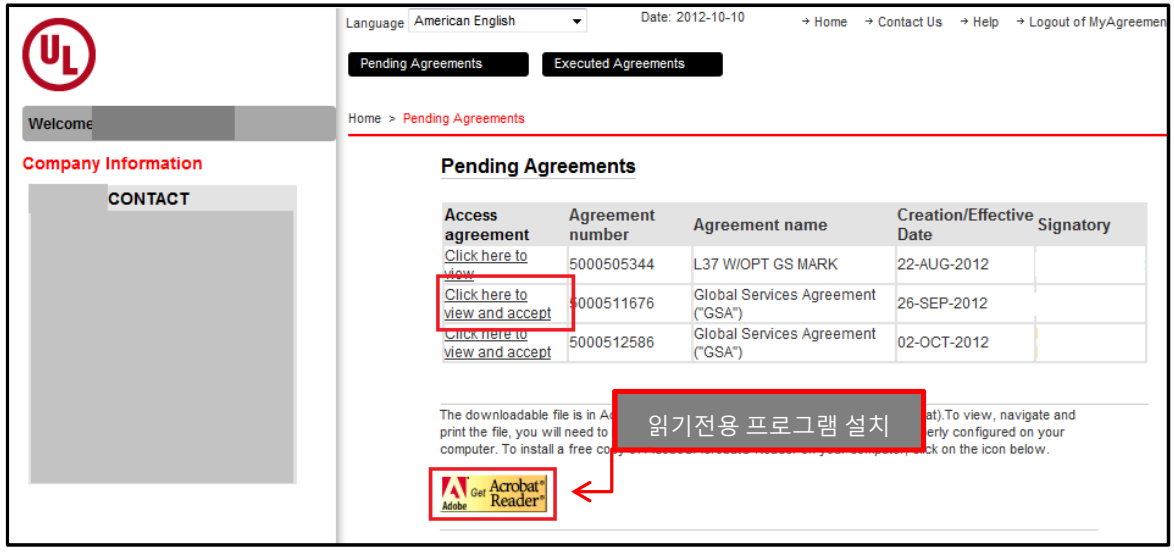

다운로드 가능한 파일은 Adobe® Acrobat® PDF 형식입니다. 파일을 열거나 인쇄하시려면, 해당 프로그램이 필요합니다. Adobe®Acrobat® Reader (읽기전용) 프로그램을 컴퓨터에 무료로 설치하시려면, 웹페이지 하단의 아이콘을 클릭해 주시기 바랍니다.

6. "Click here to view and accept"를 클릭하시면, 계약서를 오픈하여 웹 페이지 상에서 확인하시거나 PDF 로 다운로드 하실 수 있습니다.

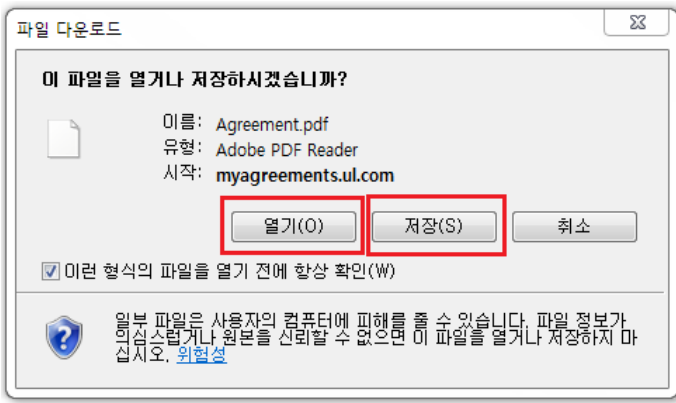

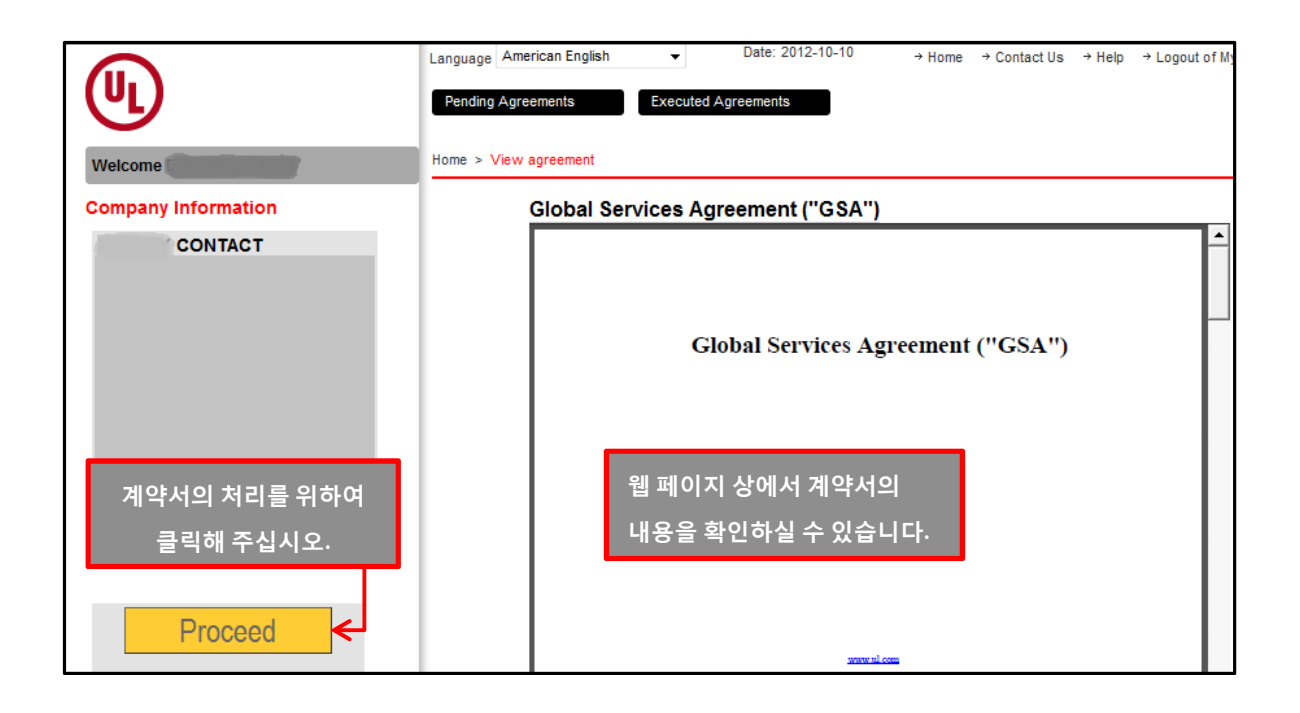

## **[**계약서 수락을 위한 절차**]**

7. 계약서 수락을 위한 1 단계 : 고객님께서 계약서에 명시된 회사의 임직원임을 확인하는 단계입니다. 확인 후 Submit 을 클릭하시어 다음단계로 넘어갑니다.

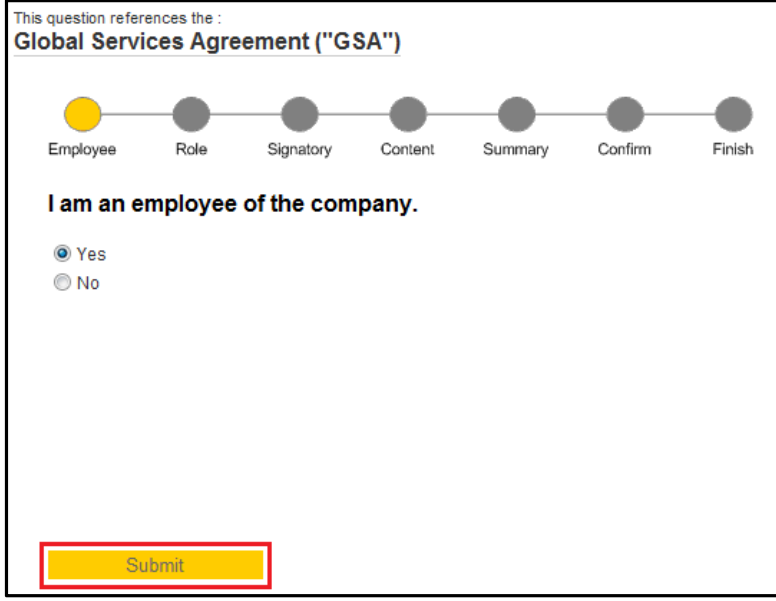

8. 계약서 수락을 위한 2 단계 : 고객님께서 에이전트 등이 아님을 확인하는 단계 입니다. 확인 후 Submit 을 클릭하시어 다음단계로 넘어갑니다.

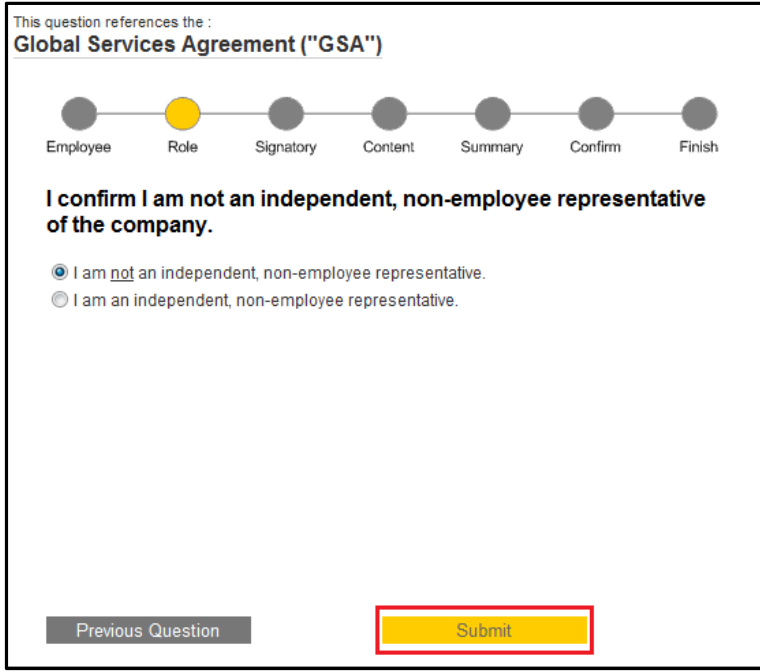

9. 계약서 수락을 위한 3 단계 : 계약서를 수락할 수 있는 권한에 대하여 확인하는 단계입니다.

9-1. 고객님께서 계약서의 처리가 가능하시다면 "Yes" 선택 후 Submit 을 클릭하시어 다음단계로 넘어갑니다. 계약서 처리 권한이 없으신 경우 8 페이지의 "9-2"를 참고해 주십시오.

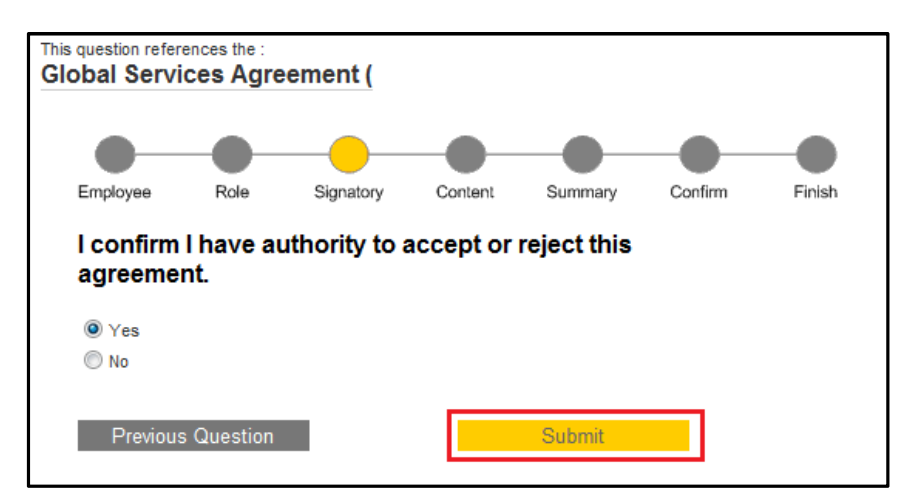

10. 계약서 수락을 위한 4 단계 : 계약서의 내용을 제공받고 검토 하였음을 확인하는 단계입니다. 확인 후 Submit 을 클릭하시어 다음단계로 넘어갑니다.

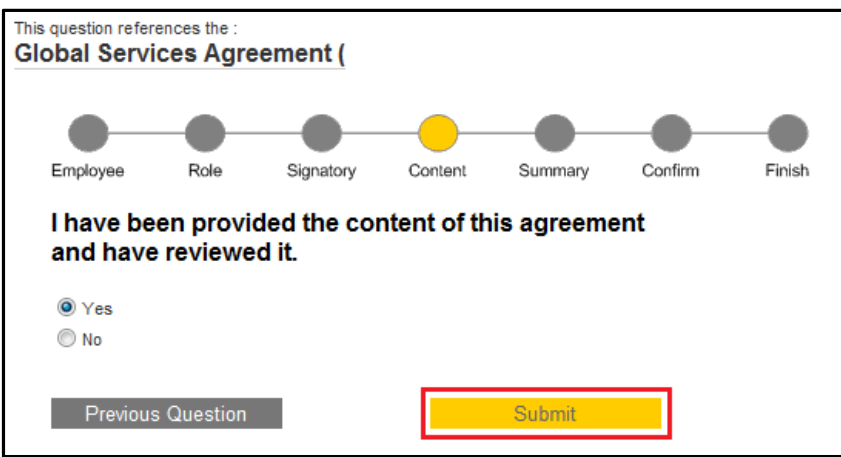

11. 계약서 수락을 위한 5 단계 : 앞 단계에서 지금까지 확인한 사항에 대하여 요약 확인하는 단계 입니다. 확인 후 Submit 을 클릭하시어 다음단계로 넘어갑니다.

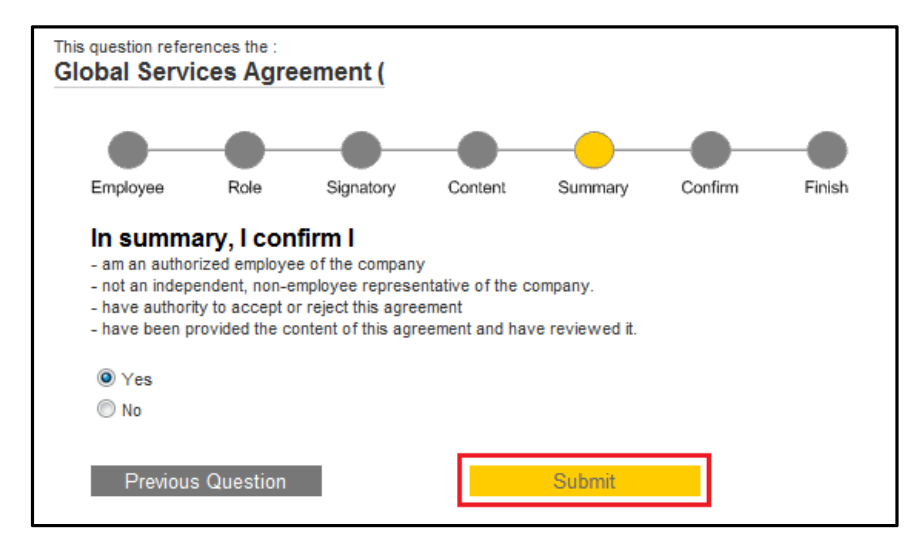

12. 계약서 수락을 위한 6 단계 : 고객님께서 귀사를 대표하여 계약서를 수락하고 귀사는 계약서 내용에 동의함을 확인하는 단계 입니다. 확인 후 Submit 을 클릭하시어 다음단계로 넘어갑니다.

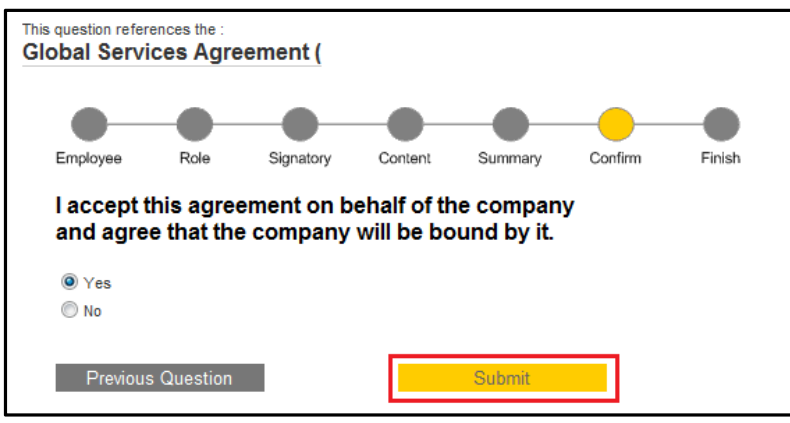

13. 고객님의 계약서 수락이 완료되었습니다. 수락하신 계약서의 복사본과 함께 확인 이메일이 고객님께 송부될 예정입니다. 수락하신 계약서를 확인하시려면 상단의 Executed Agreements 를 클릭해 주십시오.

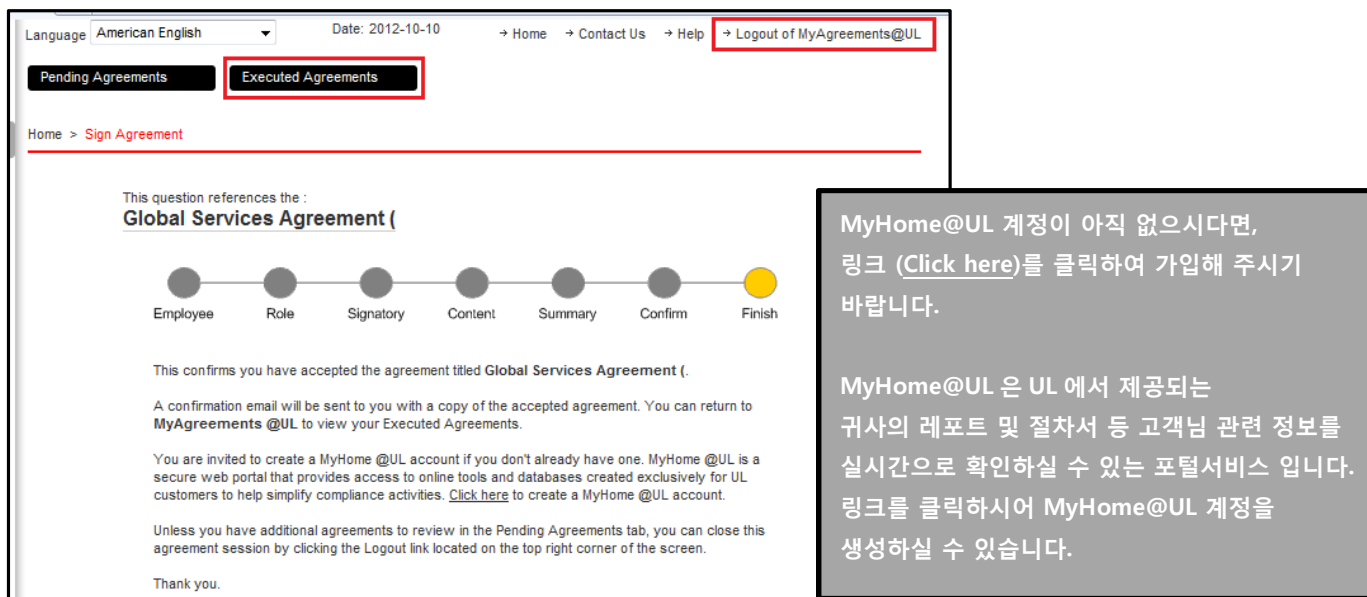

더 이상 검토하실 계약서가 없으면 스크린의 우측 상단에 있는 로그아웃 (Logout of MyAgreements@UL)을 클릭하시어 세션을 종료해주시기 바랍니다.

9-2. 고객님께서 계약서 처리의 권한이 없으시다면, "No"를 선택하신 후 Submit 을 클릭하시어 계약서 처리의 권한을 귀사의 다른 분께 위임하실 수 있습니다.

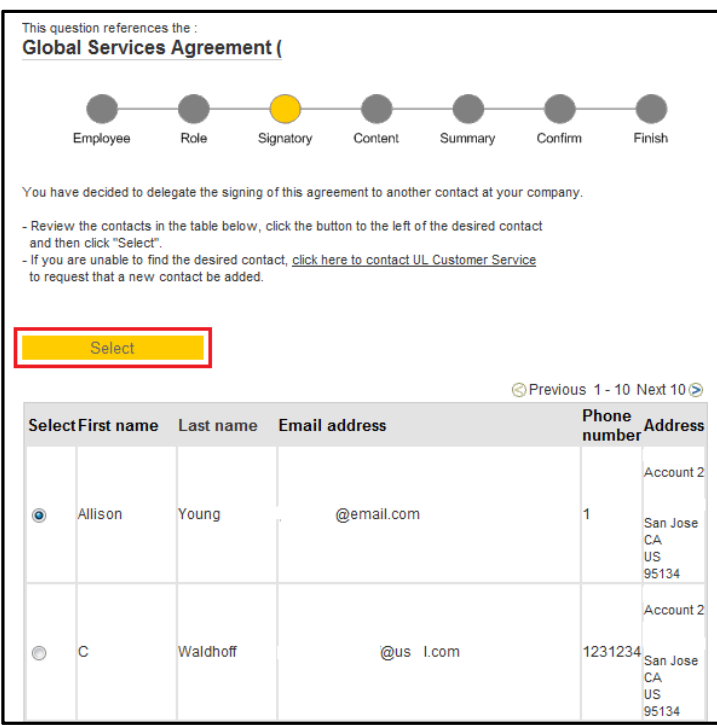

하단에 표시되는 명단은 UL 시스템 상에 고객님의 회사 소속으로 등록된 담당자 정보입니다.

리스트 중 계약서의 처리 권한을 위임하실 분의 좌측 버튼을 선택하신 후 Select 를 클릭해 주십시오.

(만약 리스트에서 적절한 담당자 정보를 찾지 못하셨다면 UL Korea 고객 서비스 부서 (cs.kr@kr.ul.com / 02-2009-9100)에 연락하시어 새로운 담당자의 추가를 요청하시기 바랍니다.)

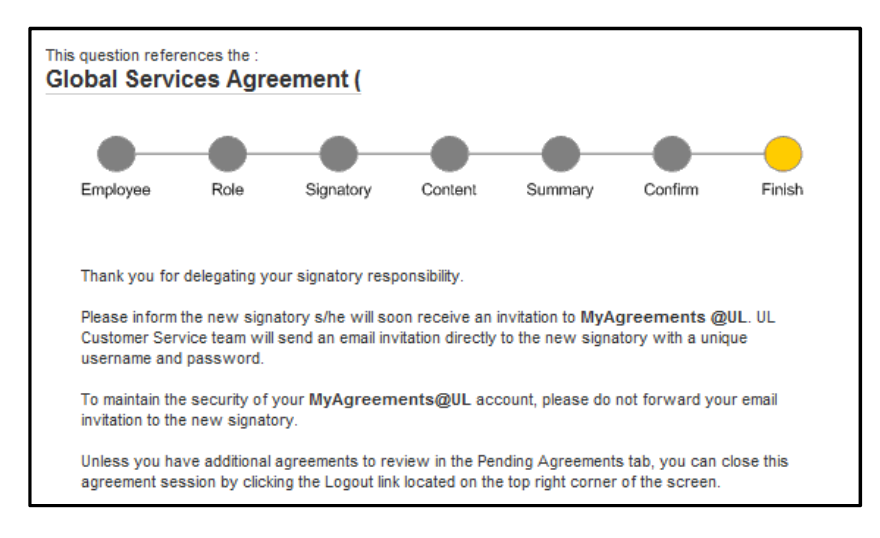

고객님의 계약서 처리 권한이 위임되었습니다. 위임 받은 새로운 서명자 앞으로 MyAgreements@UL 가입에 필요한 고유의 ID 와 비밀번호가 포함된 email 이 발송되었습니다. 위임 받은 새로운 서명자께서는 해당 email 의 정보로 MyAgreements 에 로그인 하시어 계약서의 검토 및 처리가 가능합니다.

이미 새로운 서명자에게 MyAgreements 에 대한 이메일이 송부 완료되었으니 고객님께서 받으신 MyAgreements 이메일을 새로운 서명자에게 전달하지 마시기 바랍니다. 더 이상 검토할 계약서가 없으시면 스크린의 우측 상단에 있는 로그아웃 (Logout of MyAgreements@UL)을 클릭하시어 세션을 종료해 주시기 바랍니다.